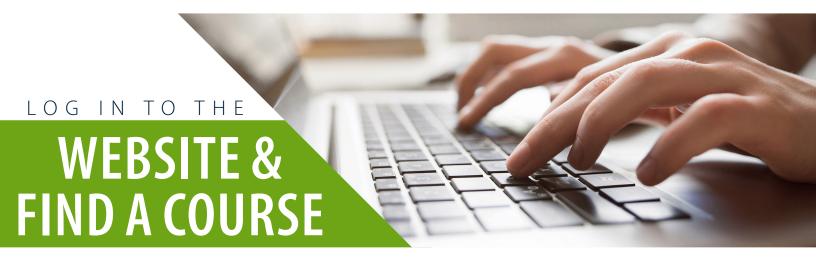

1. Log in to your account on the MRA website: www.mranet.org and click on My Account.

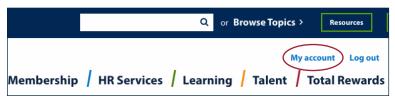

If you are logging into your account for the first time, please use the Reset Password option to set the password for your account. Your account has already been created for you when you were registered.

- 2. Click on Learning Dashboard on your User Dashboard.
- 3. Click on Browse Courses on your Learning Dashboard.

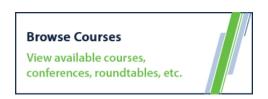

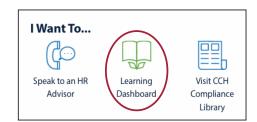

4. You can type in the name of the training/event or keywords in the search bar to find courses or use the categories option to sort through the classes.

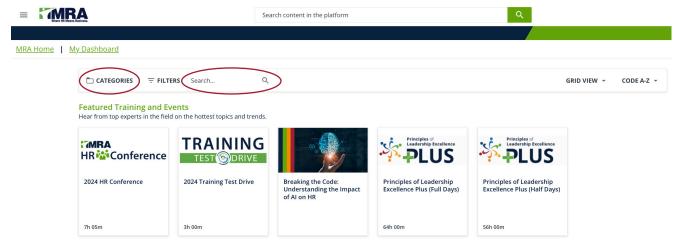

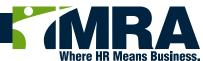